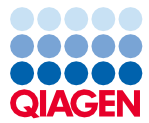

Septembre 2022

# Remarque importante

## Renseignements importants concernant l'utilisation de l'instrument EZ2® Connect MDx

Cher client de l'instrument EZ2 Connect MDx,

Cette remarque est destinée à partager avec vous des renseignements importants à prendre en compte avant de commencer à travailler avec votre nouvel instrument EZ2 Connect MDx :

La langue par défaut de l'instrument EZ2 Connect MDx est l'anglais. Si vous avez besoin de modifier les paramètres de langue comme indiqué dans la section 5.3.7 Paramètres de langue du *Manuel d'utilisation du système EZ2 Connect MDx* et que vous constatez que seul l'anglais apparaît dans la liste déroulante (comme illustré à la [Figure](#page-2-0) 2), veuillez suivre les instructions figurant ci-après pour installer d'autres packs de langues.

#### Comment installer des packs de langues

1. Avant d'utiliser le système EZ2 Connect MDx, il est impératif de lire attentivement le document *Consignes de sécurité et guide de démarrage rapide du système EZ2 Connect MDx* et de porter une attention particulière aux informations sur la sécurité.

Important : Le *Manuel d'utilisation du système EZ2 Connect MDx*, le Guide de démarrage rapide ainsi que les traductions disponibles pour chacun de ces documents existent en version électronique au format PDF. Ces documents peuvent être téléchargés à partir de l'onglet Product Resources (Ressources produit) de la page Web du système EZ2 Connect MDx ([www.qiagen.com/products/ez2-connect-mdx/](http://www.qiagen.com/products/ez2-connect-mdx/)).

2. Mettez l'instrument sous tension comme indiqué dans le Guide de démarrage rapide, au chapitre « Pour installer le système EZ2 Connect MDx ».

# Sample to Insight

3. Pour télécharger le pack de langues du système EZ2 Connect MDx, consultez la page Web du système EZ2 Connect MDx à l'adresse [www.qiagen.com/products/ez2-connect-mdx/](http://www.qiagen.com/products/ez2-connect-mdx/) et allez dans l'onglet Product Resources (Ressources produit). Le téléchargement crée un fichier ZIP. Sur un ordinateur qui exécute Microsoft® Windows®, téléchargez et transférez le fichier ZIP dans le dossier principal de la clé USB fournie avec le système EZ2 Connect MDx et décompressez le fichier ZIP à cet endroit-là. Après l'extraction, il devrait y avoir 5 fichiers de langues (czech.ez2u, french.ez2u, german.ez2u, italian.ez2u et spanish.ez2u). Assurez-vous que le fichier de langues souhaité se trouve dans le répertoire principal de la clé USB.

Important : Utilisez uniquement la clé USB fournie par QIAGEN®. Ne connectez aucune autre clé USB aux ports USB.

- 4. Branchez la clé USB contenant un pack de langues.
- 5. Dans la barre d'outils, sélectionnez « Configuration ».

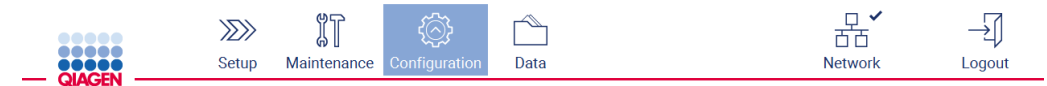

#### Figure 1. Touche « Configuration » de la barre d'outils.

6. Sélectionnez « Language » (Langue).

7. Vous avez le choix entre télécharger un nouveau pack de langues pour compléter la liste des langues disponibles ou bien modifier les paramètres de langue.

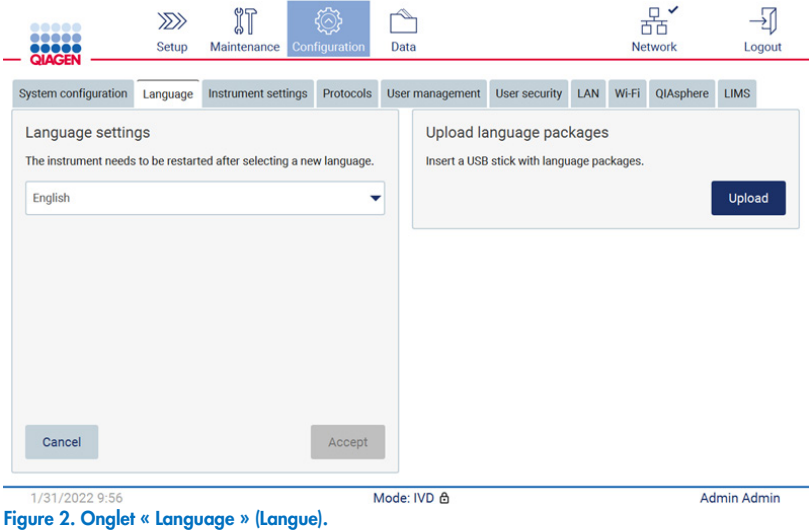

- <span id="page-2-0"></span>8. Dans la fenêtre « Upload language packages » (Télécharger des packs de langues), appuyez sur « Upload » (Télécharger).
- 9. Si des packs de langues téléchargés sont détectés sur la clé USB, une fenêtre contextuelle apparaît.

| Select a language package |                   |
|---------------------------|-------------------|
| Language                  | Filename          |
| Czech                     | czech - Copy.ez2u |
| Czech                     | czech.ez2u        |
| French                    | french.ez2u       |
|                           |                   |
|                           |                   |
|                           |                   |
| Cancel                    | Install           |

Figure 3. Fenêtre contextuelle des packs de langues.

- 10. Sélectionnez le pack de langues souhaité et appuyez sur « Install » (Installer). Vous ne pouvez télécharger qu'un seul pack de langues à la fois.
- 11. Un message confirmant la réussite du téléchargement devrait apparaître :

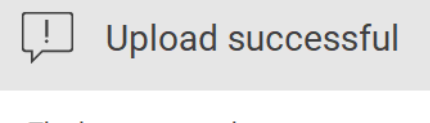

The language package was successfully uploaded.

### OK

12. Dans l'écran « Language » (Langue), ouvrez la liste déroulante de Language settings (Paramètres de langues). À présent, la ou les langues téléchargées devraient apparaître dans la liste :

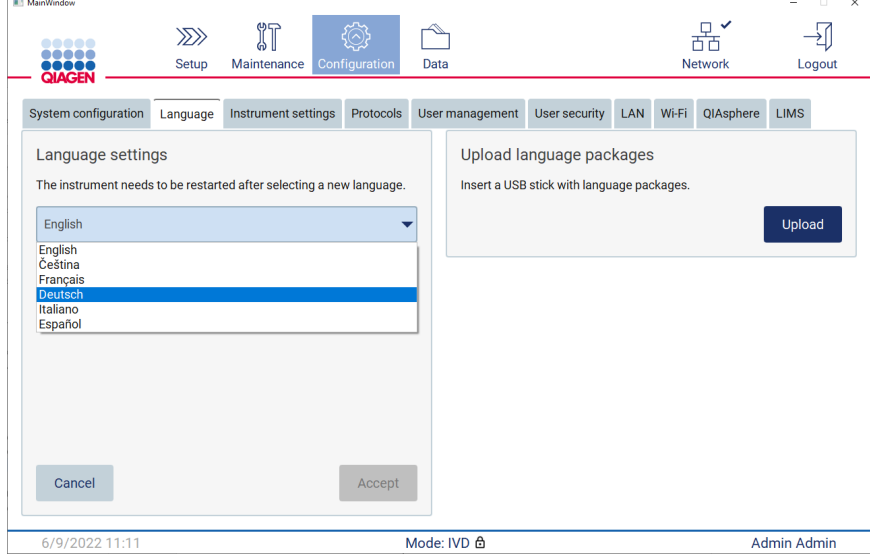

- 13. Sélectionnez la langue souhaitée.
- 14. Appuyez sur « Accept » (Accepter).

Remarque : pour que la langue sélectionnée soit appliquée, il faudra redémarrer le système EZ2 Connect MDx.

Pour des instructions détaillées sur la mise à jour du logiciel et l'installation ou la mise à jour des protocoles, consultez le *Manuel d'utilisation du système EZ2 Connect MDx*, que vous pourrez trouver sur la page Web du système EZ2 Connect MDx ([www.qiagen.com/products/ez2-connect-mdx/](http://www.qiagen.com/products/ez2-connect-mdx/)).

Si vous avez des questions, communiquez avec les services techniques QIAGEN ou votre représentant QIAGEN local.

Cordialement,

#### QIAGEN

Marques de commerce : QIAGEN®, Sample to Insight®, EZ2® (groupe QIAGEN) ; Microsof#, Windows® (Microsoft Corporation). Les noms déposés, marques de<br>commerce, etc. cités dans ce document, même s'ils ne sont pas spécifiqueme 09/2022 HB-3124-001© 2022 QIAGEN, tous droits réservés.